**Istruzioni per l'iscrizione alla piattaforma e-learning Ambrostudio**

**Andare sul sito internet: [www.ambrostudio.it](http://www.ambrostudio.it/)**

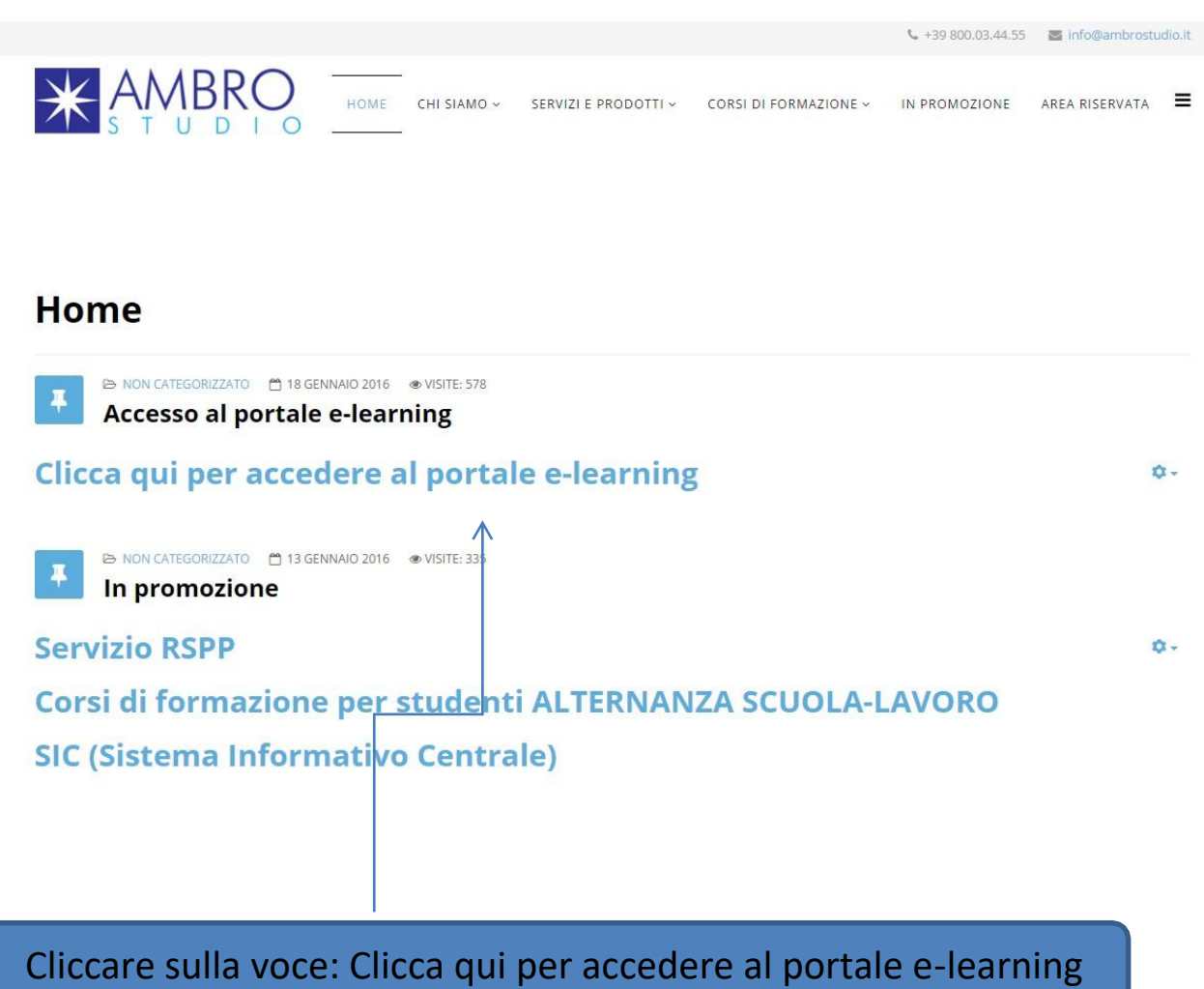

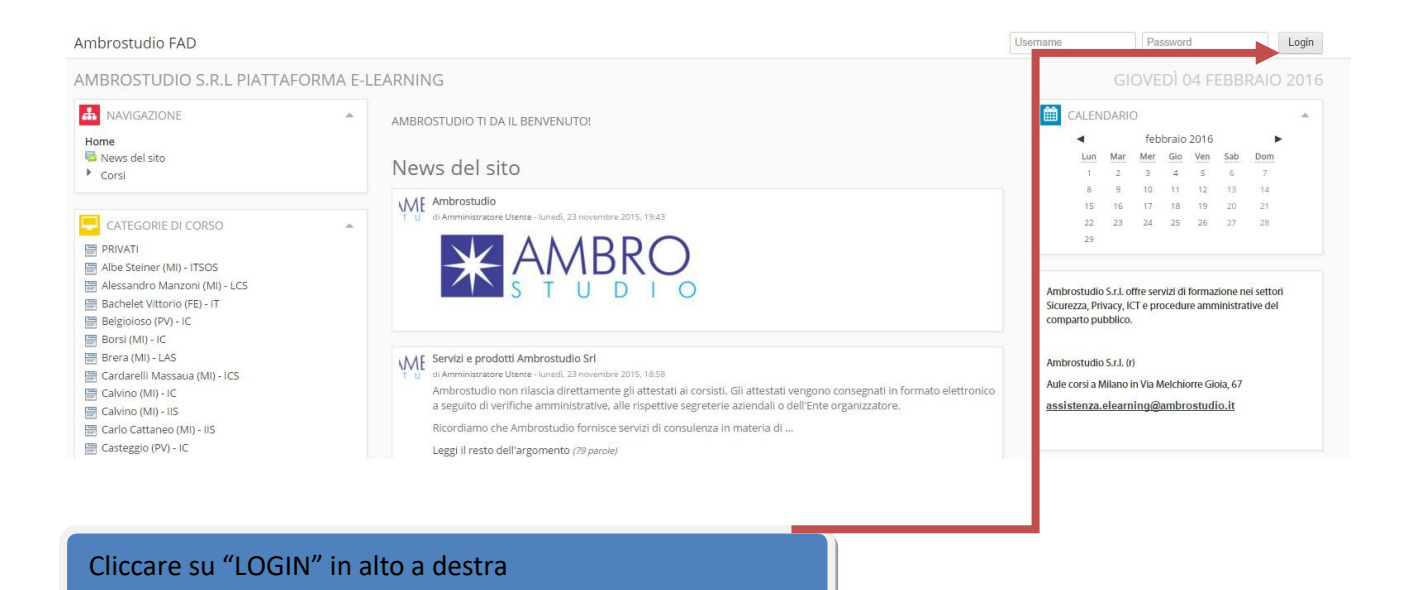

# **Solo la prima volta, per eseguire la registrazione andare su:**

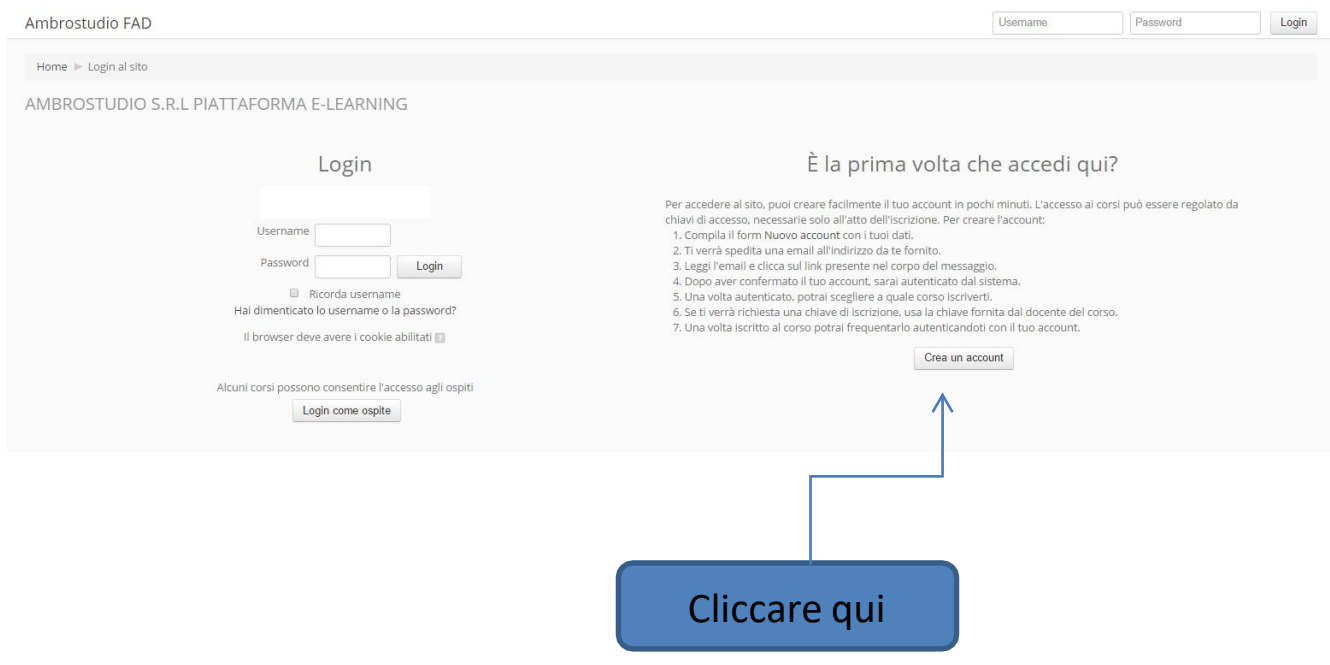

# **Si accede quindi al form d'inserimento dati:**

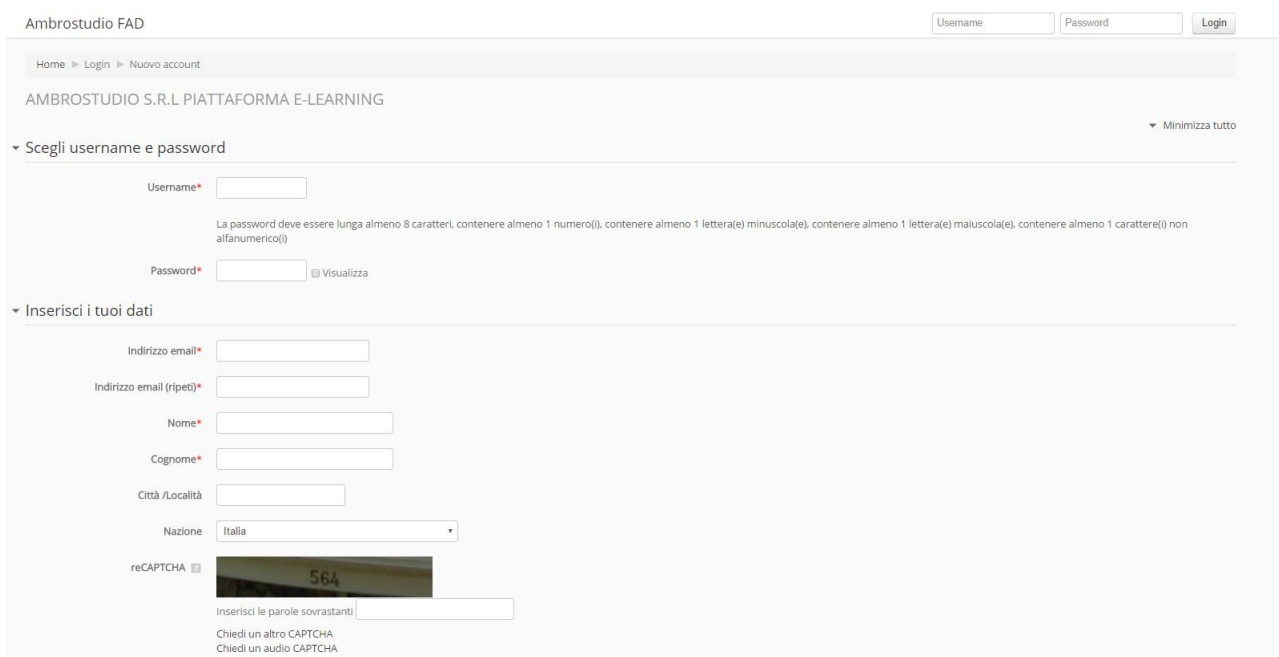

## **INSERIRE NOME E COGNOME COMPLETI E SCEGLIERE NELL' ELENCO IL CODICE MECCANOGRAFICO DELLA PROPRIA SCUOLA COME MOSTRATO DI SEGUITO:**

#### **(FONDAMENTALE PER LA PRODUZIONE DEGLI ATTESTATI)**

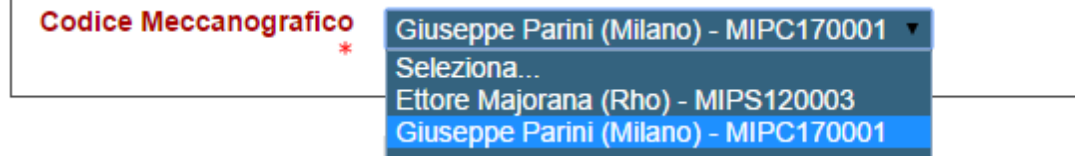

Consigliamo di compilarlo in ogni sua parte ed in maniera corretta. Queste informazioni verranno utilizzate per eventuali comunicazioni di carattere personale e per emettere il certificato del corso. L'indicazione dell'email è fondamentale per poter completare l'iscrizione. Il sistema entro alcuni minuti invierà, all'indirizzo email indicato un messaggio di conferma dell'iscrizione contenente un link semplicemente da cliccare.

**NB. E' possibile che la citata procedura di ricezione e-mail da confermare non avvenga ed il sistemi segnali un errore tipo: "non è stato possibile inviare il messaggio di conferma". In tal caso non è necessario eseguire alcuna attività, la registrazione è comunque avvenuta, contattare il nostro servizio di assistenza clienti con una mail all' indirizzo [assistenza.elearning@ambrostudio.it](mailto:assistenza.elearning@ambrostudio.it) .**

### $\sqrt{P}$  Password Ambrostudio FAD Username  $\begin{tabular}{|c|c|} \hline \quad \quad \quad & \quad \quad \quad & \quad \quad \quad \\ \hline \end{tabular}$ Home  $\blacktriangleright$  Login al sito AMBROSTUDIO S.R.L PIATTAFORMA E-LEARNING È la prima volta che accedi qui? Login Per accedere al sito, puoi creare facilmente il tuo account in pochi minuti. L'accesso ai corsi può essere regolato da<br>chiavi di accesso, necessarie solo all'atto dell'iscrizione. Per creare l'account:<br>1. Compila il form N Username Password Login ■ Ricomo username<br>Hal dimenticato lo username o la password? Il browser deve avere i cookie abilitati **III** Crea un account Alcuni corsi possono consentire l'accesso agli ospiti<br>Login come ospite **Inserire nome utente e password**

**Terminata la fase di registrazione è possibile accedere al sito utilizzando la propria username e password.**

**Il sistema è ora in grado di riconoscervi. Per accedere al TEST o corsi di cui si ha diritto all'accesso, selezionare la propria scuola dal menù "categorie di corso" nella sezione laterale:**

Z

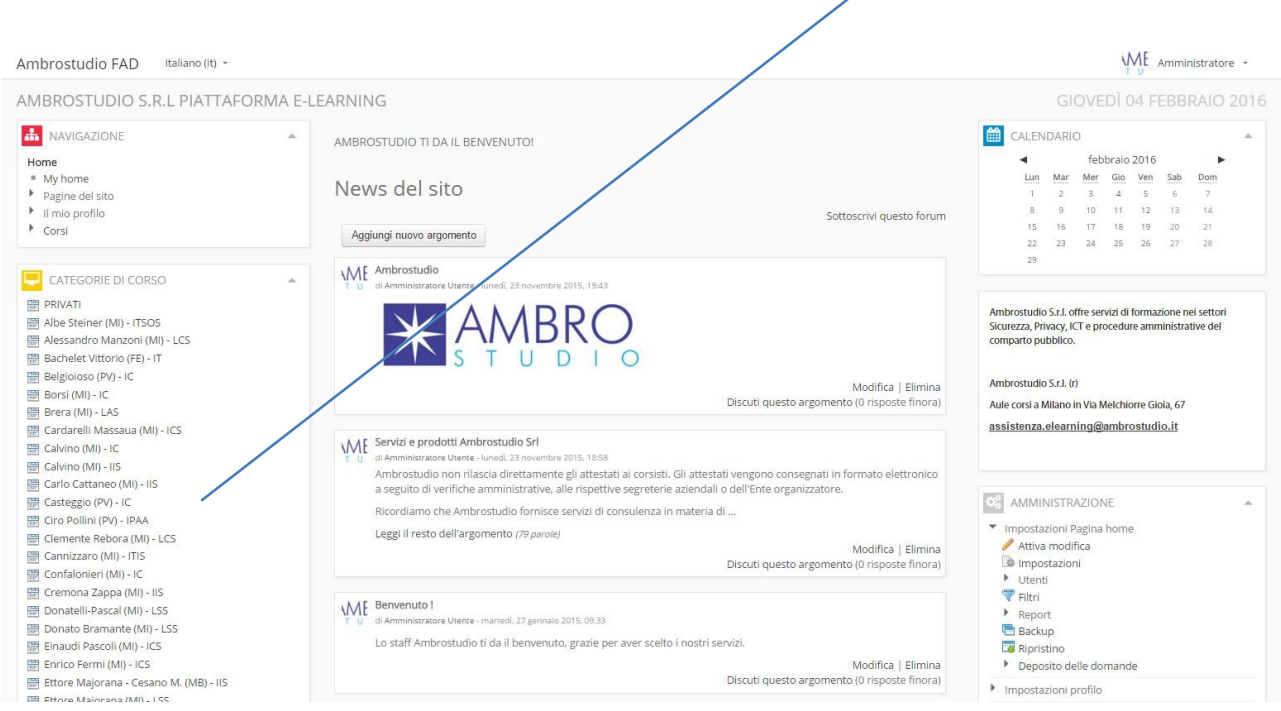

**Dopo aver scelto e quindi cliccato sulla scuola di appartenenza, procedere alla scelta della categoria di cui fa parte il corso che si deve svolgere e quindi selezionare il corso al quale si ha il diritto di accedere.**

**ESEMPIO: corso alternanza scuola lavoro**

- **Selezionare la scuola di appartenenza come appena mostrato**
- **Aprire quindi la categoria Sicurezza D.Leg.vo81/2008**
- **Selezionare il "corso alternanza scuola lavoro" (come mostrato nella figura seguente)**

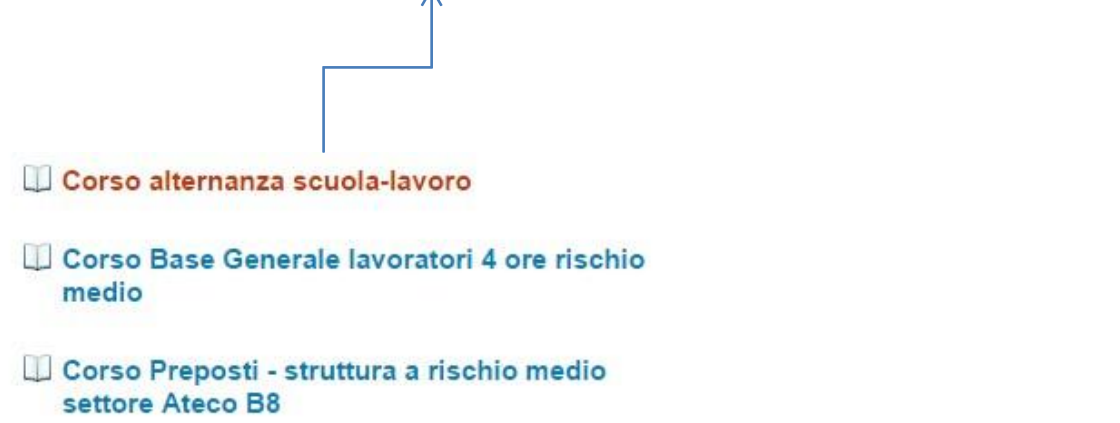

**Dopo aver selezionato il corso, inserire la chiave di iscrizione al corso per potervi accedere:**

Opzioni di iscrizione

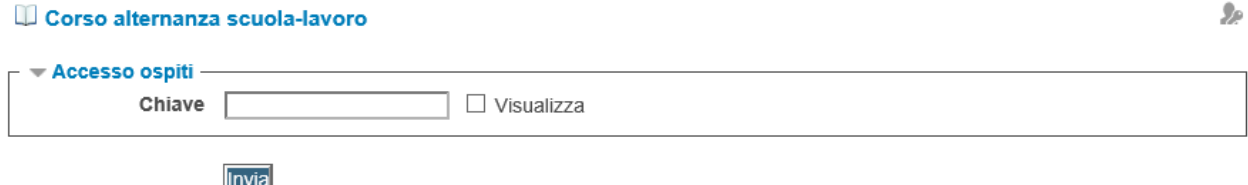

**LA CHIAVE DI ACCESSO AL CORSO "ALTERNANZA SCUOLA LAVORO" RELATIVA AL SUO ISTITUTO DI APPARTENENZA E':**

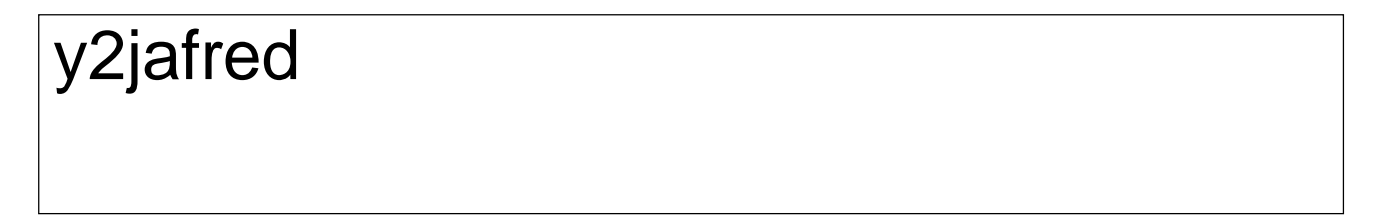